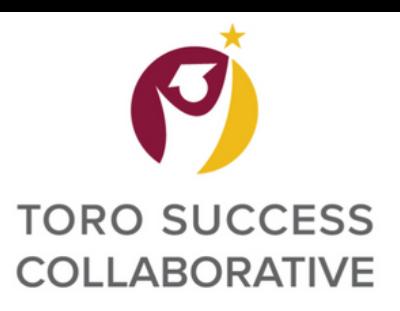

#### **Step 1) Click on the blue button labeled "Schedule an Advising or Tutoring Appointment"**

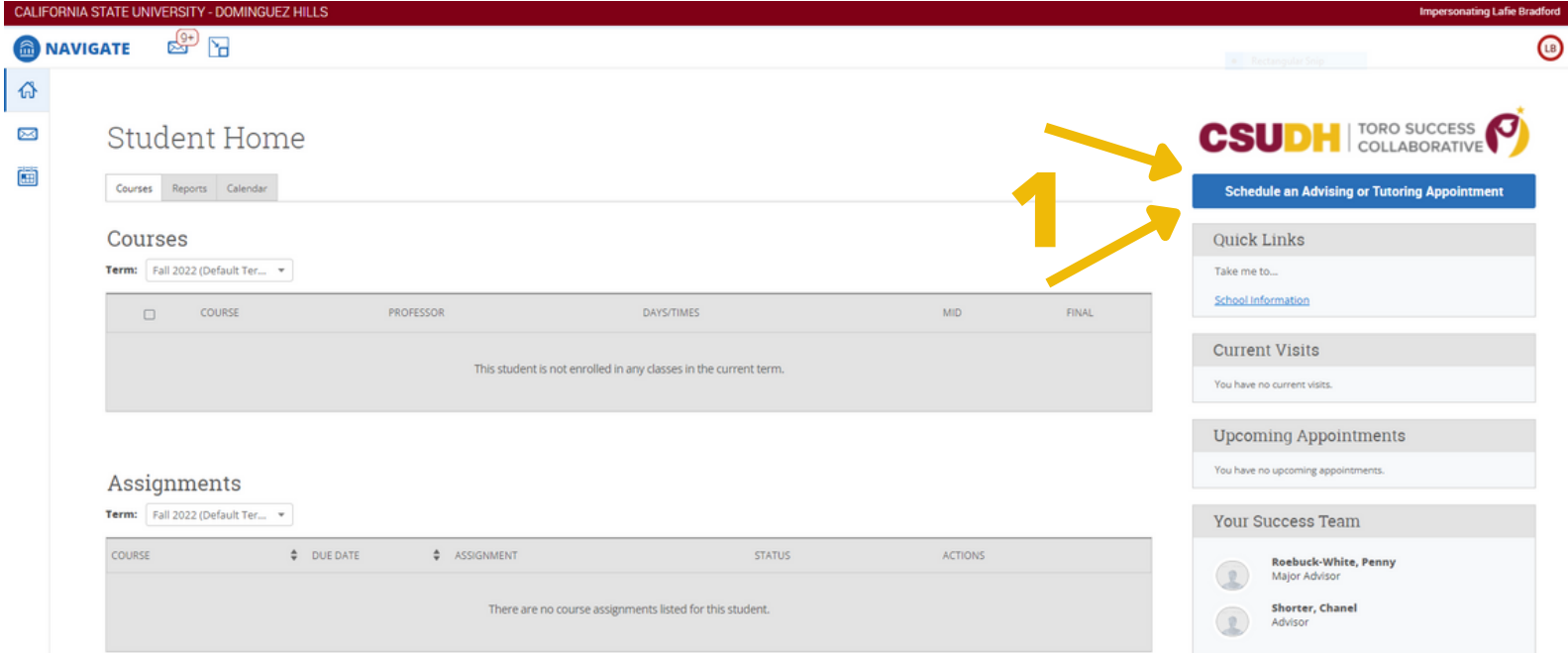

# **Step 2) Select what Service you are looking for Step 3) Select the date for your appointment Step 4) Click "Find Available Time"**

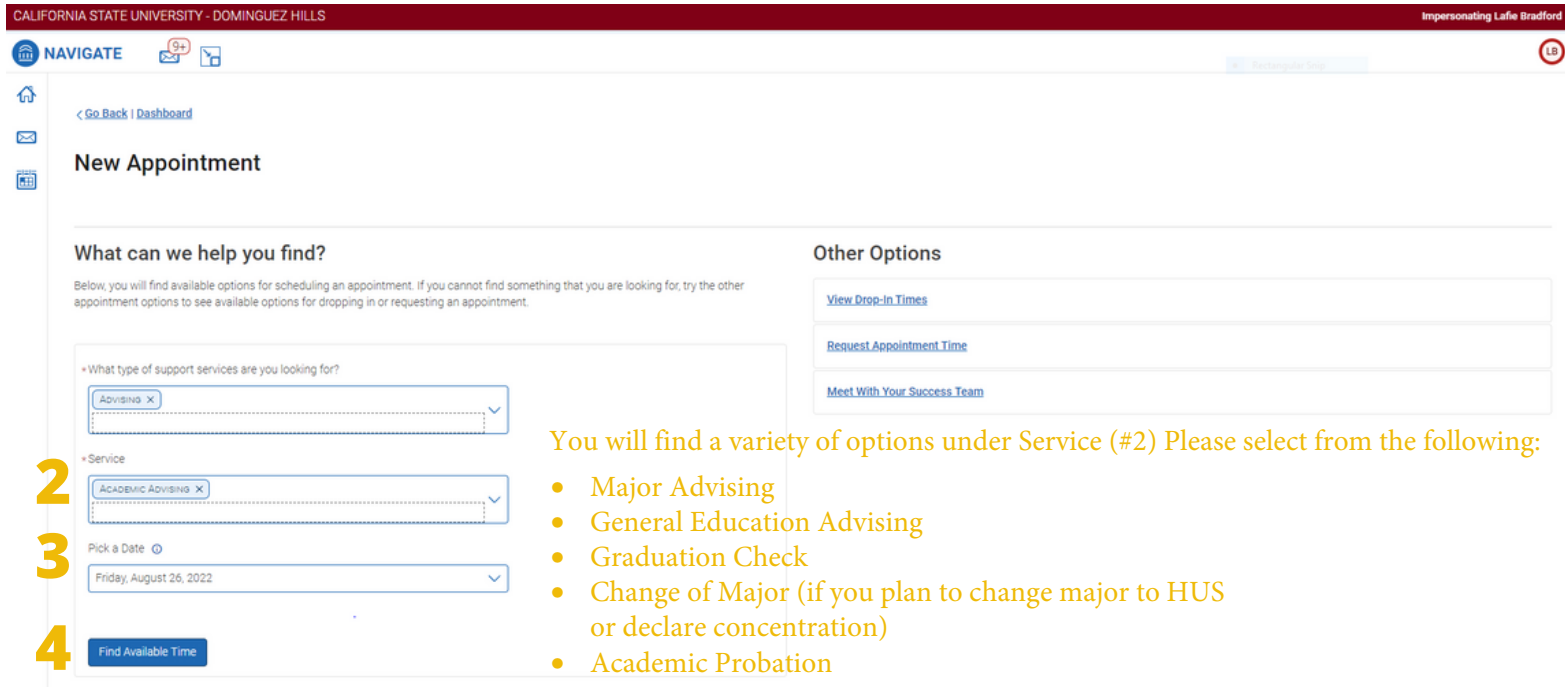

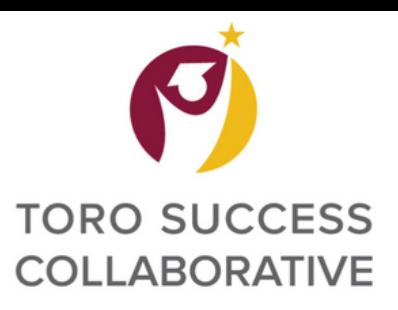

# **Making an Appointment**

#### **Step 5) Select the time slot you prefer**

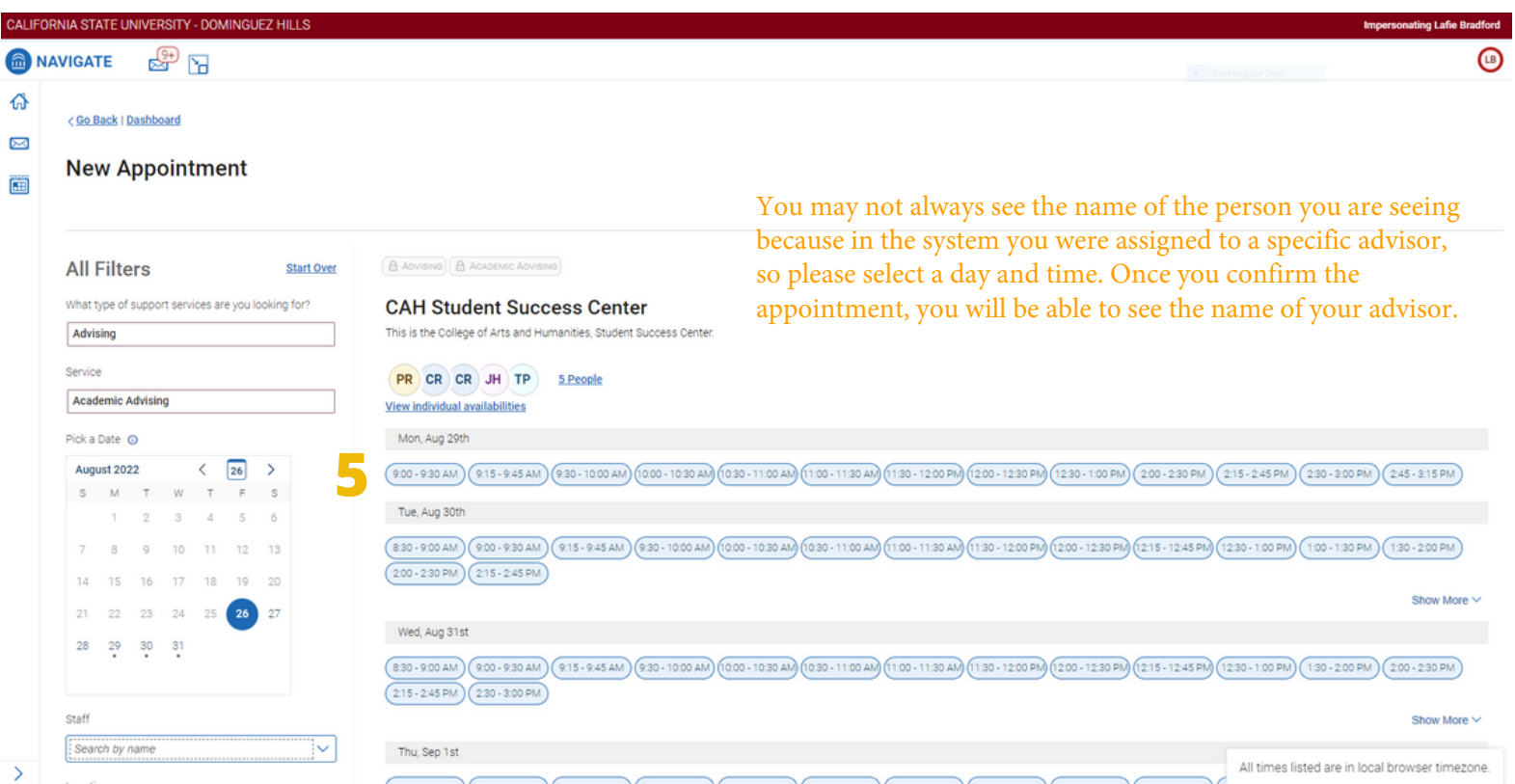

# **Step 6) Verify the information for your appointment is accurate**

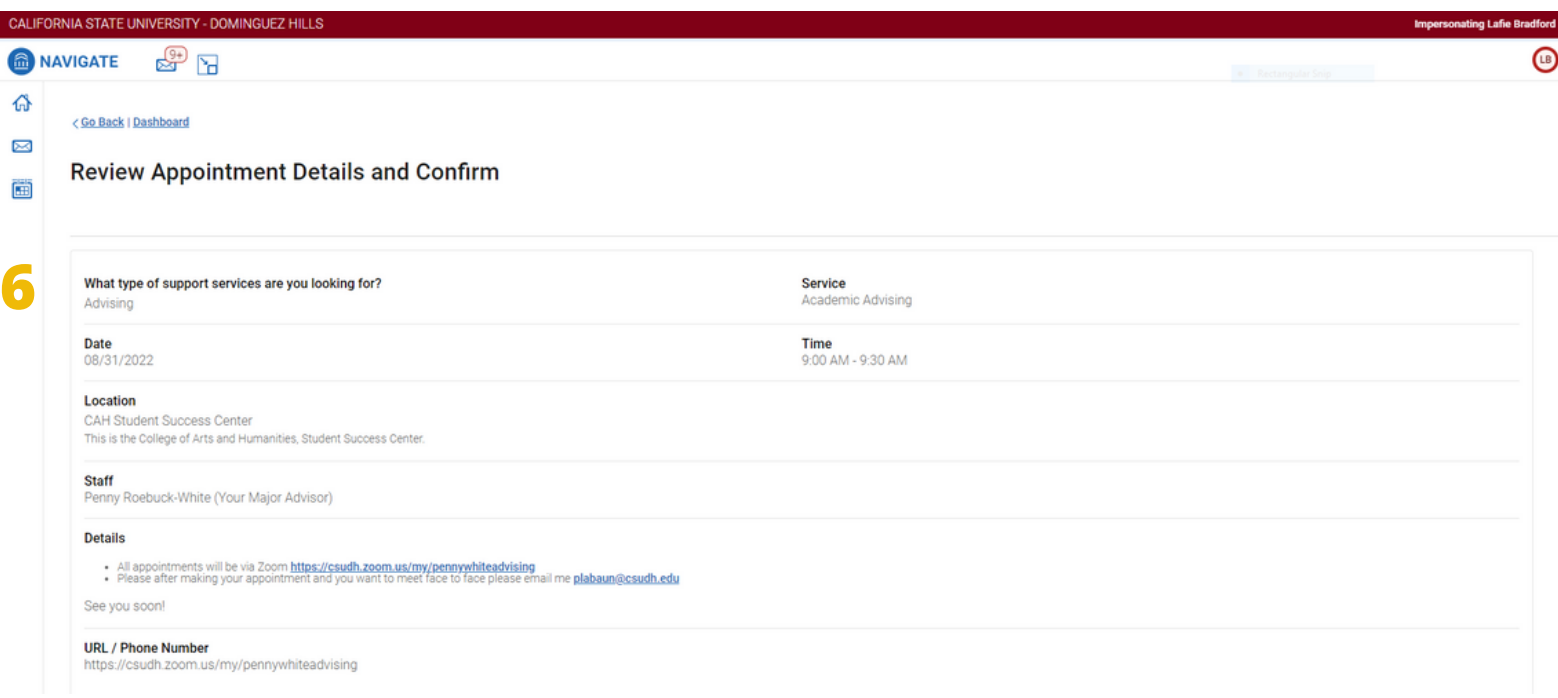

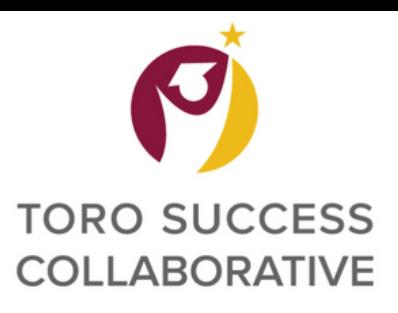

# **Making an Appointment**

# **Step 7) Add any comments you would like to share with your advisor about your visit**

### **Step 8) Select if you would like to opt-in or opt-out of email and text message reminders**

#### **Step 9) Click on the Schedule button to finalize your appointment**

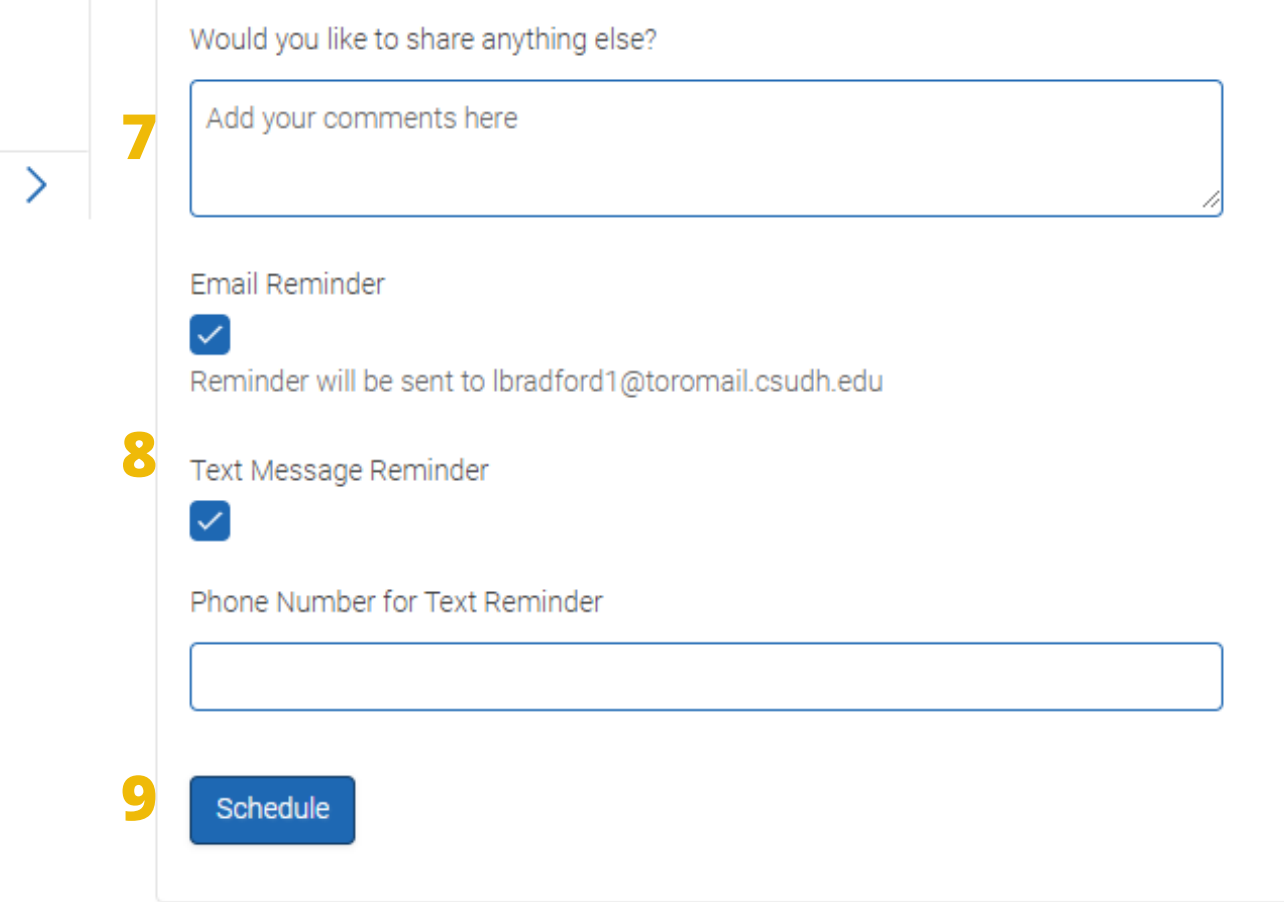